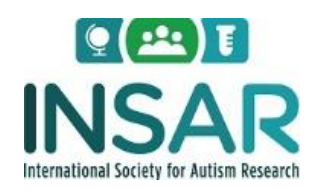

## **How to change your membership from a Non-member to Full, Student, or Affiliate**

- 1. Go to <https://autisminsar.site-ym.com/login.aspx> then login using your username and password.
- 2. On the right hand side you will see "My Profile" options like the picture below. Select **"Manage Profile"**.

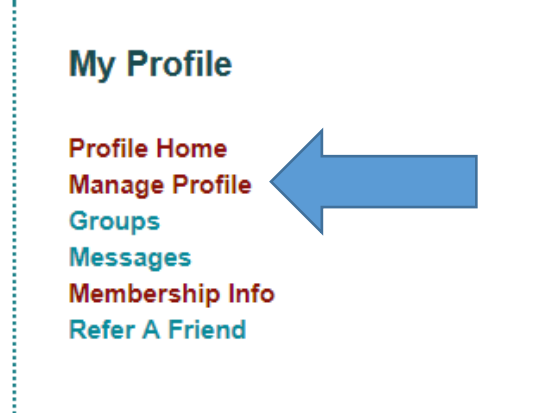

3. Now select the **"Membership"** option as seen below.

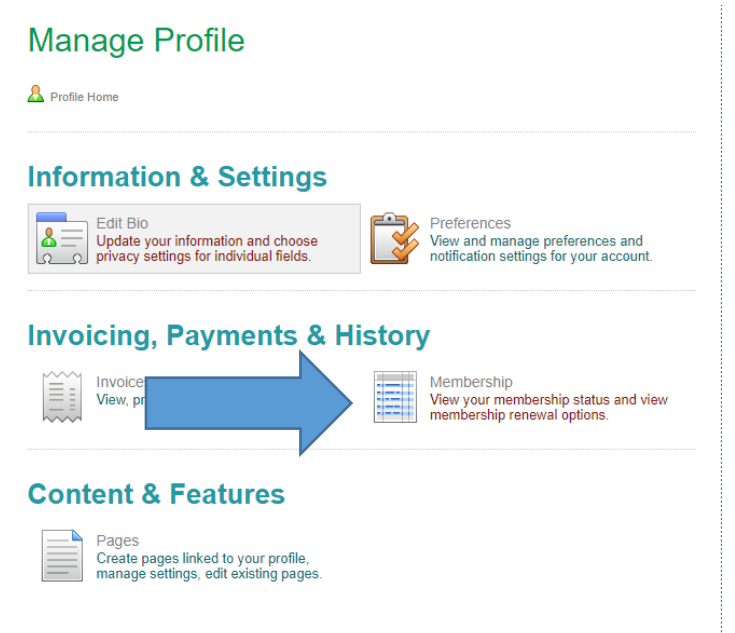

4. Now select **"Upgrade your membership"** as seen below.

## **Membership Information**

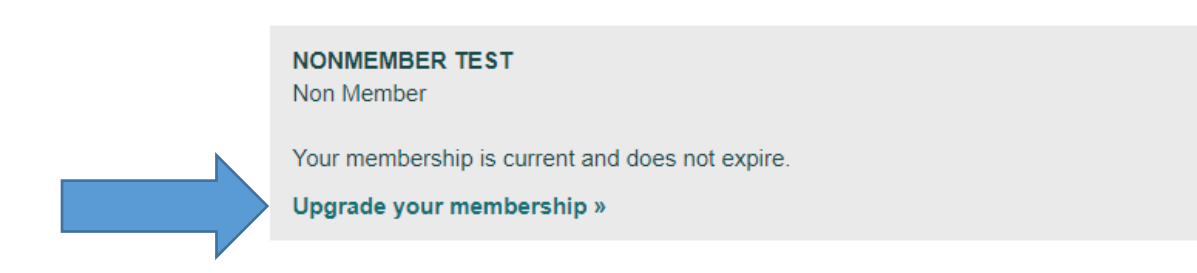

- 5. Once you click "Upgrade your Membership" it will bring you to a page that will allow you to review your information and update as needed. After you have finished updating scroll to the bottom of the screen and click the Save Changes button.
- 6. At this point is where you will choose your new member type. Choose either **Full**, **Student**, or **Affiliate** from the area you see below.

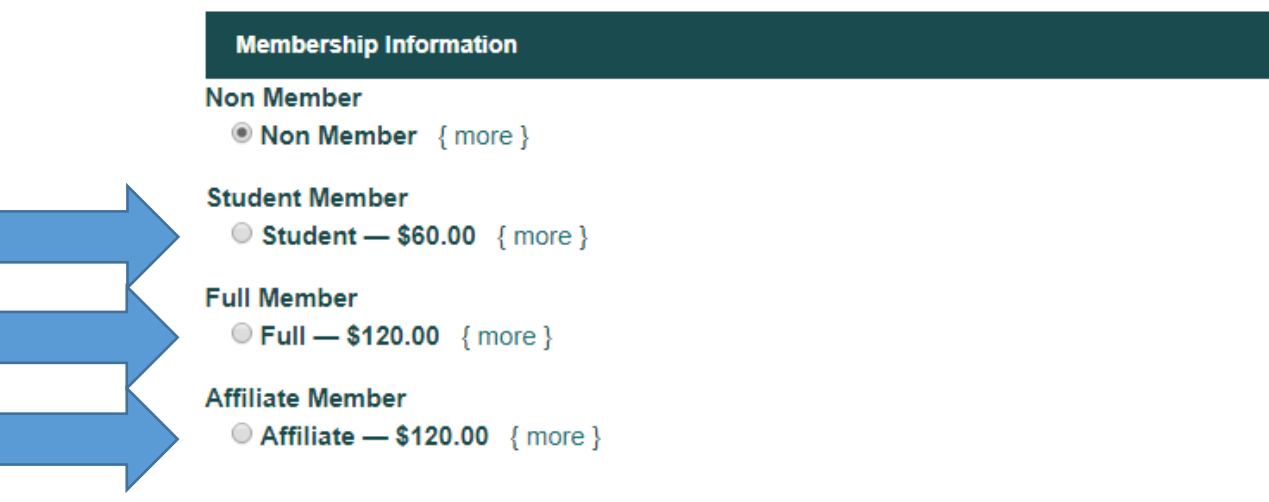

- 7. Scroll down and fill out your **Billing Information** and your **Payment Information**. Then click **"Submit Securely"** at the bottom of the page.
- 8. Your membership has now been updated if you have chosen **Affiliate** the process is complete. If you have chosen **Student** or **Full** you have to update your profile one last time in order for your membership to be validated.
- 10. If you are a Full or student member please click on **"Manage Profile"** on the right hand side as seen below.

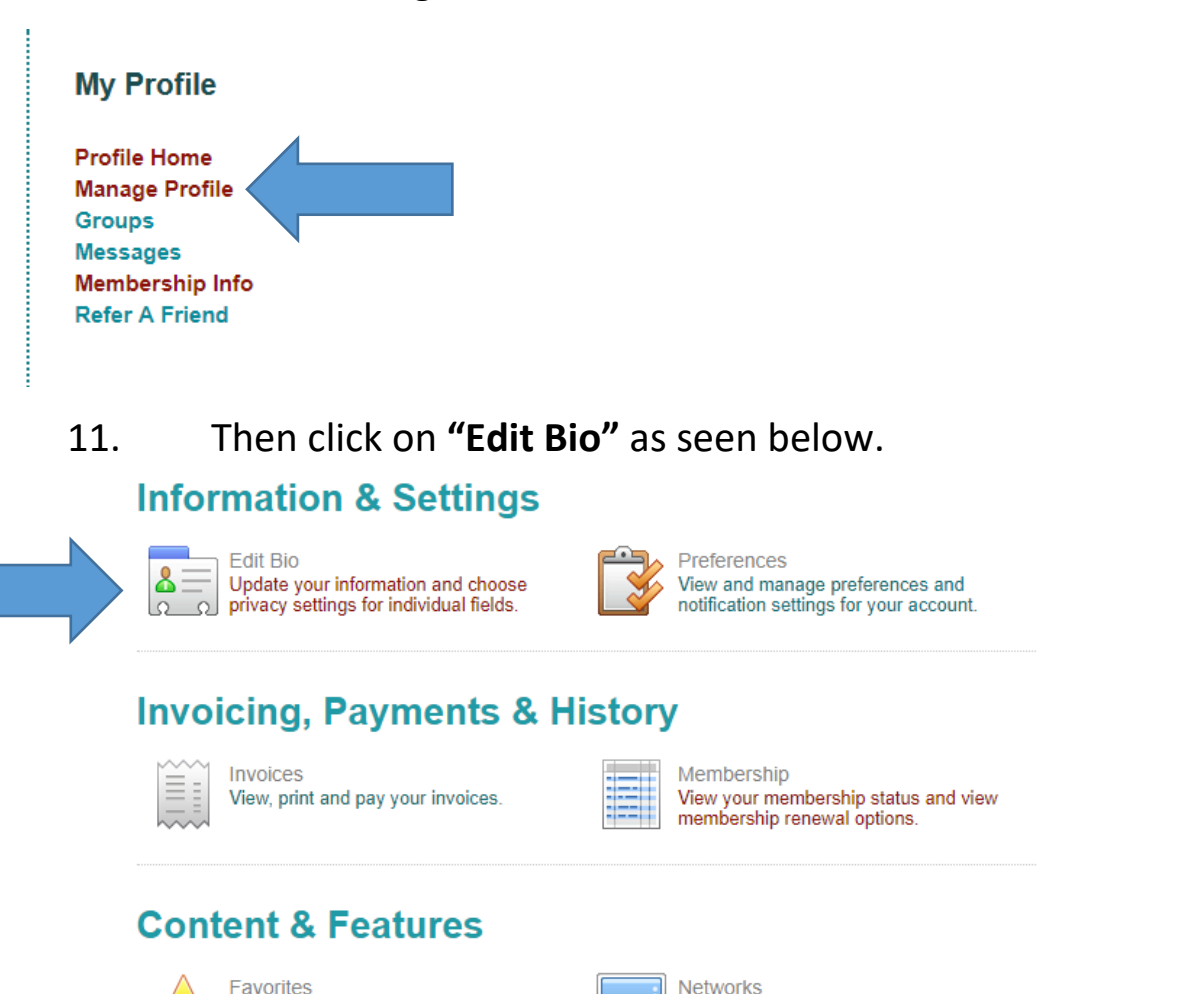

View and manage social/professional

networks.

Manage your favorites and share them

with the community.

- 12. Scroll down to the **Professional Information** Section. (Please Note: #13 below is for **"Full"** members and #14 & #15 below is for **"Student"** members.)
- 13. For **"Full"** membership, an individual must have a graduate degree from an accredited university, have **at least two (2) publications in peer reviewed journals** related to autism research, **and/or** have **external funding for autism related research**. Either or both of these requirements must be noted in the appropriate fields provided on the application form. You must now enter this information in the area below.

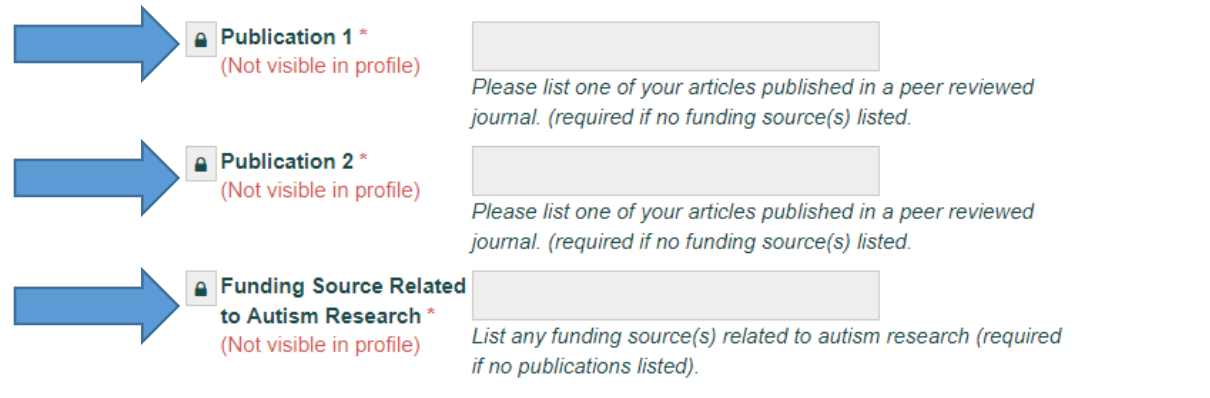

14. Student members must fill out their **"Program or Position Completion Date", "Major/Department"** and **"Advisor/Mentor Name"** as seen below.

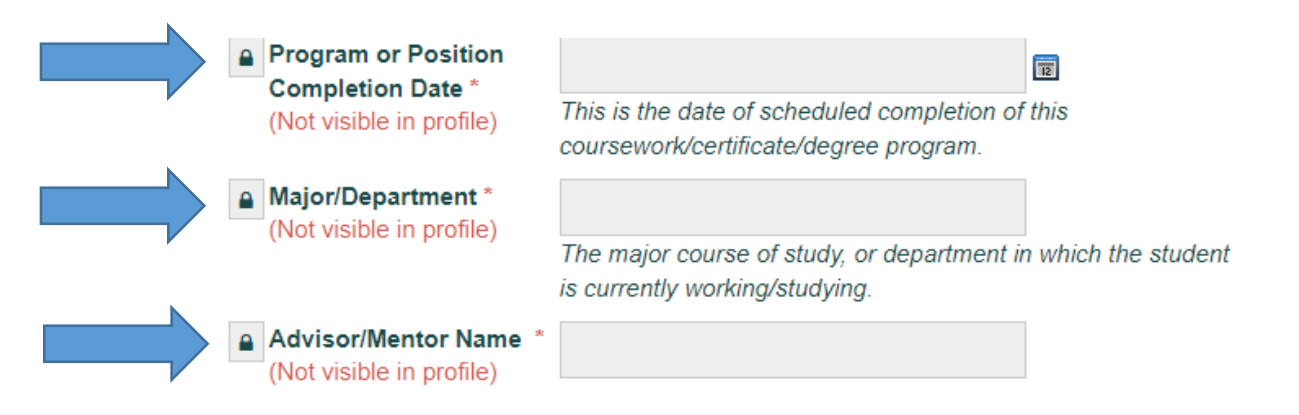

15. Lastly, Student applicants must upload an **INSAR Student** [Eligibility Form](http://c.ymcdn.com/sites/www.autism-insar.org/resource/resmgr/docs/insar_studentEligibilityForm.pdf) once it has been completed by the student's advisor/mentor. The Procedures to upload the form can be [FOUND HERE.](http://c.ymcdn.com/sites/www.autism-insar.org/resource/resmgr/docs/PROCEDURES/INSAR_-_HowTo_Upload_Student.pdf)

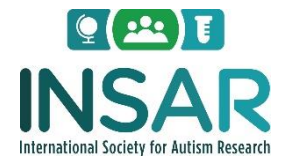

International Society for Autism Research (INSAR) 400 Admiral Blvd Kansas City, Missouri 64106 Tel: 816.595.4852, ext. 1 Fax: 816.472.7765 E-mail: info[@autism-insar.org](mailto:membership@autism-insar.org) [www.autism-insar.org](https://autisminsar.site-ym.com/admin/email/www.autism-insar.org)